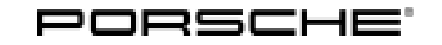

## Technical Information Service

 $16/21$  ENU WMA6

## **WMA6 - Updating Software for Various Control Units ((Workshop Campaign)**

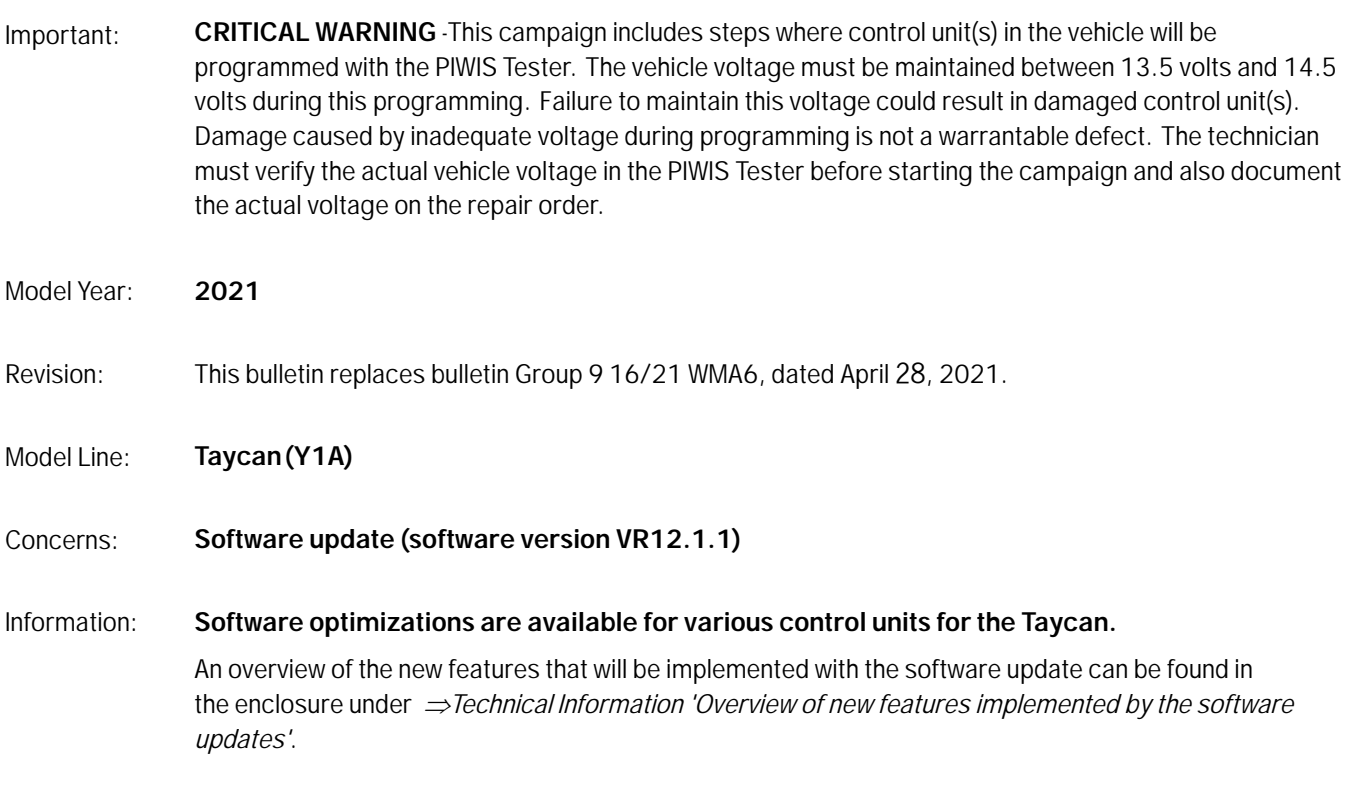

Action required: Update the software for the following control units using the PIWIS Tester with test software version **40.200.016** (or higher) installed or USB storage medium. For details of affected control units, see overview below.

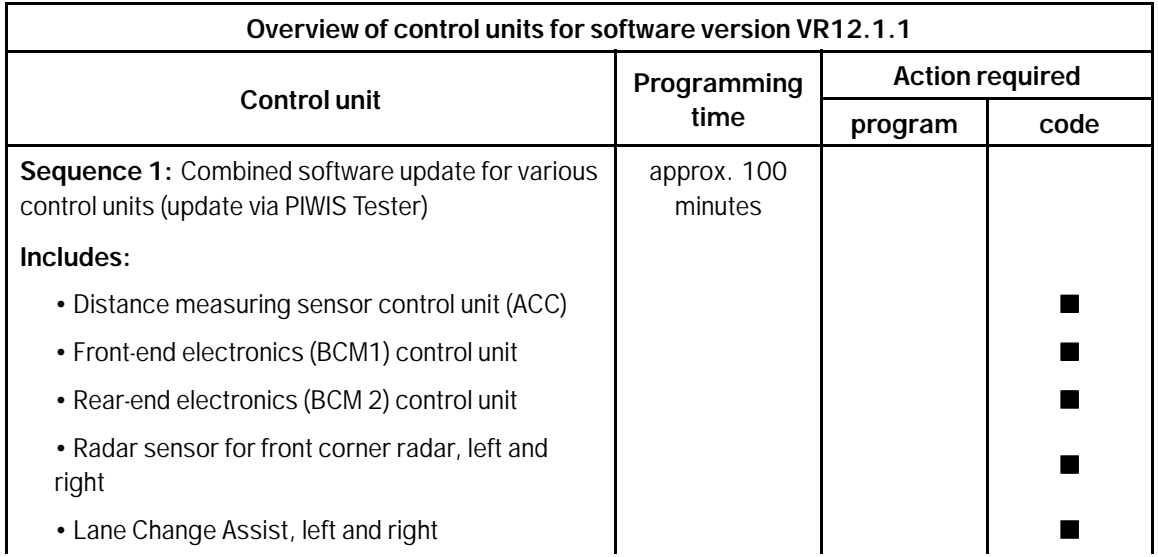

# Service<br>
Technical Information<br>
WMA6 ENU 16/21

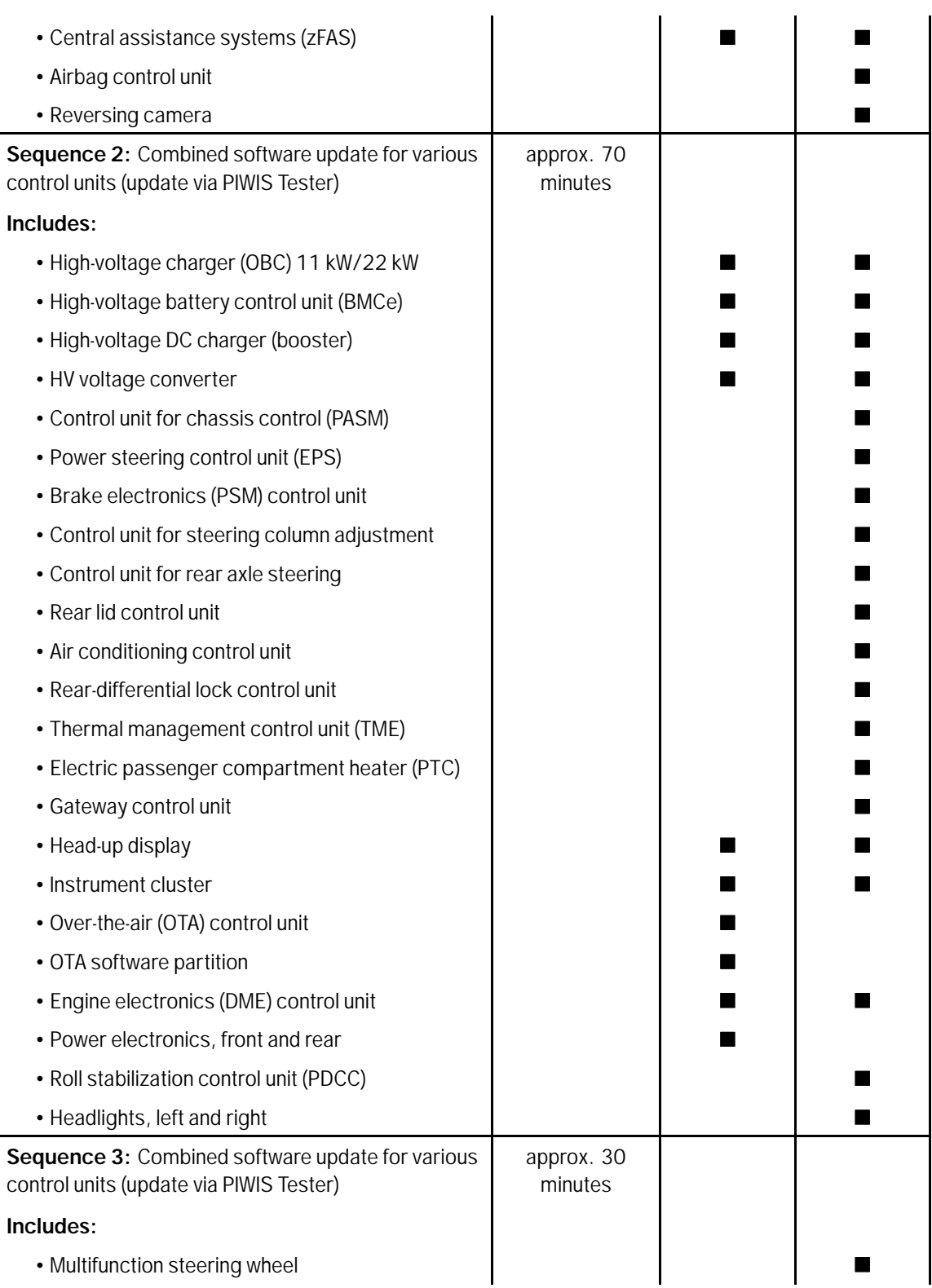

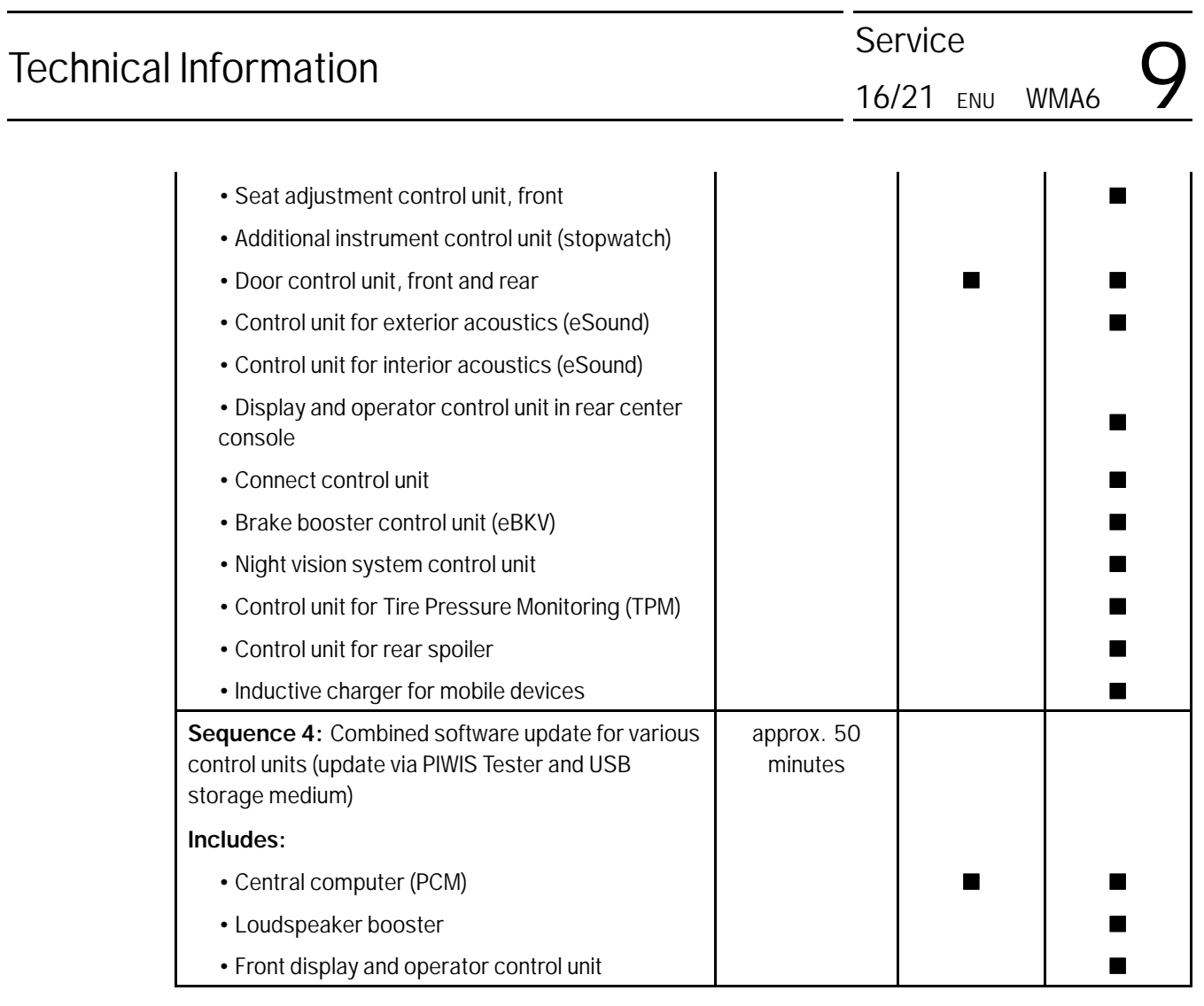

Affected Vehicles: Only vehicles assigned to the campaign (see also PCSS Vehicle Information). There are 2,025 vehicles affected by this campaign.

## **Required tools**

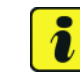

## **Information**

The Taycan (Y1A) is equipped as standard with a **lithium starter battery**.

**Lithium starter batteries** must only be charged using a **suitable battery charger** that has a current and voltage-controlled charge map.

For further information about the battery chargers to be used, see *Workshop Manual '270689 Charging battery/vehicle electrical system'*.

Tools: • Battery charger with a current rating of **at least 90 A** and - if required - **also** with a **current- and voltage-controlled charge map** for lithium starter batteries, e.g. **VAS 5908 90 A battery charger**

- **9900 - PIWIS Tester 3** with test software version **40.200.016** (or higher) installed.
- **USB storage medium Type A+C 32 GB (for PCM update)**, Part No. V04014999WW000

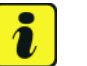

The central computer (PCM) software update is performed using a USB storage medium. The software version that is specific to each region must be **downloaded** using the software tool **PiUS** (Porsche integrated Update Service) and **installed** on a blank USB storage medium.

**Pay particular attention** to the following:

- For this PCM software update, the USB storage medium USB Type A+C 32 GB with the part number V04014999WW000 must be used.
- To use the software tool, **one** blank or re-writable USB storage medium is required for **each** individual software.
- The software available in PiUS must **only** be used in accordance with the instructions provided in a Technical Information published for this purpose.

The software mentioned here must **only** be used on the **vehicles assigned to the campaign**. Damage to the central computer cannot be ruled out if the software is used on other vehicles.

You will find further information on how to install and use the PiUS software tool in the PPN portal under \***PiUS (Porsche integrated Update Service) goes live**\*.

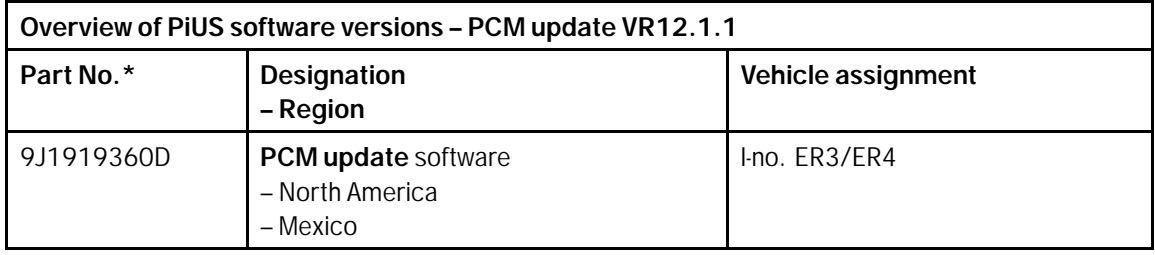

## **Preparatory work**

## **NOTICE**

**Fault entry in the fault memory and control unit programming aborted due to undervoltage.**

- **Increased current draw during diagnosis or control unit programming can cause a drop in voltage, which can result in one or more fault entries and the abnormal termination of the programming process.**
- $\Rightarrow$  Before starting control unit programming, connect a suitable battery charger with a current rating of at **least 90 A to the vehicle.**

## **NOTICE**

**Control unit programming will be aborted if the WiFi connection is unstable.**

- **An unstable WiFi connection can interrupt communication between the PIWIS Tester and the vehicle communication module (VCI). As a result, control unit programming may be aborted.**
- **During control unit programming, always connect the PIWIS Tester to the vehicle communication module (VCI) via the USB cable.**

## **NOTICE**

**Control unit programming will be aborted if the driver's key is not recognized**

- **If the driver's key is not recognized in the vehicle, programming cannot be started or will be interrupted.**
- **Position the driver's key with the back facing forward upright between the holding struts in the rear cupholder (emergency start tray) to ensure a permanent radio link between the vehicle and remote control.**

## **NOTICE**

**Programming interrupted**

- **Malfunctions in control unit**
- **Risk of damage to control unit**
- $\Rightarrow$  Route the line between the vehicle communication module (VCI) and diagnostic socket on the vehicle **without tension and make sure that the connector is inserted fully into the diagnostic socket.**
- **Check that the rechargeable battery for the PIWIS Tester is charged sufficiently. Connect the PIWIS Tester to the power supply unit if necessary.**

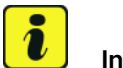

## **Information**

To carry out the campaign, the PIWIS Tester must be online and logged into the Porsche Partner Network (PPN).

Use the **new** PIWIS Tester data cable to carry out the campaign. The difference between the old *PIWIS Tester data cable* **-1-** and new *PIWIS Tester data cable* **-2** data cable is shown in the illustration.

If the connection between the vehicle and PIWIS Tester is interrupted, check the data cable for the PIWIS Tester for signs of damage. If the data cable is damaged, it **must** be **replaced**. To do this, follow the instructions in the PPN for "Returning faulty USB cable caps" (PPN portal > Dr Ing. h.c. Porsche AG > Aftersales > Workshop > PIWIS > Documents).

## **Information**

The procedure described here is based on the PIWIS Tester 3 software version **40.200.016**.

The PIWIS Tester instructions take precedence and in the event of a discrepancy, these are the instructions that must be followed.

A discrepancy may arise with later software versions for example.

- Work Procedure: 1 Connect a suitable battery charger, e.g. **Battery charger 90A**, to the jump-start terminals in the luggage compartment and switch it on.
	- 2 Position the **driver's key** with the back facing forward upright between the holding struts in the rear cupholder (**emergency start tray**) to guarantee a permanent radio link between the vehicle and remote control *Emergency start tray*.
	- 3 Connect the **9900 PIWIS Tester 3** to the Vehicle Communication Module (VCI) via the **USB cable**. Then, connect the Communication Module to the vehicle and switch on the PIWIS Tester. Due to the long programming time, operate the **PIWIS Testervia the power supply**.
	- 4 Establish operational readiness (switch on ignition).
	- 5 On the PIWIS Tester start screen, call up the **'Diagnostics'** application.

The vehicle type is then read out, the diagnostic application is started and the control unit selection screen is populated.

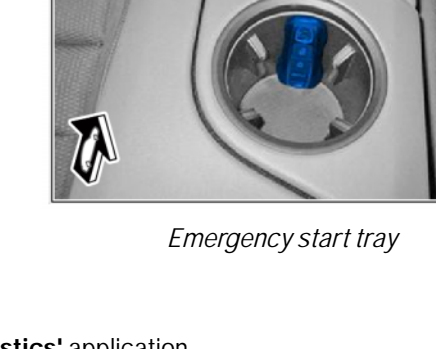

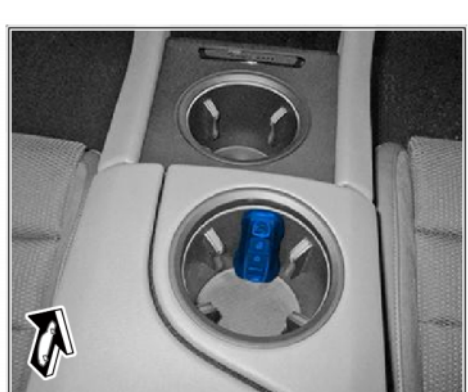

## May 28, 2021<br>Page 6 of 19 **AfterSales**

## *PIWIS Tester data cable*

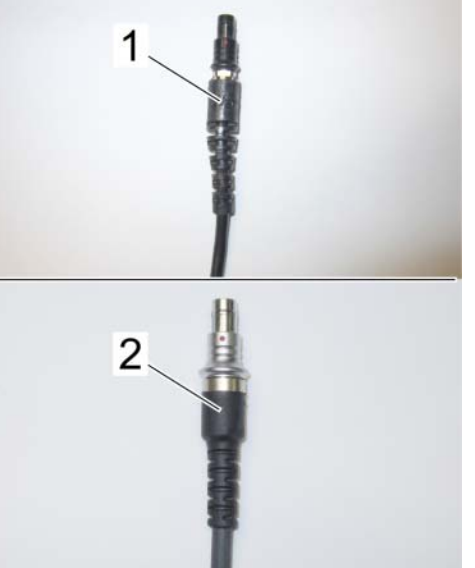

6 Create vehicle analysis log (VAL) using the PIWIS Tester. Mark the vehicle analysis log you have just created with the attribute **"Initial VAL"** and after carrying out the campaign, return it using the PIWIS Tester.

## **Updating software for various control units (VR12.1.1)**

## **WARNING**

**Electrically moved side windows and rear spoiler**

- **Danger of limbs being trapped or severed**
- **Risk of damage to components**
- **Do not reach into the danger area.**
- **Keep third parties away from the danger area.**
- **Do not move components or tools into the danger area.**

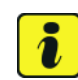

## **Information**

The programming sequences used during this campaign include **all control units** from software release VR12.1.1. In the programming sequence, the software versions of the individual control units are initially compared with the required status of software release VR12.1.1. If the actual status already matches, the programming of the relevant control unit is automatically skipped, and so the scope of the control units programmed may vary depending on the vehicle.

The individual programming sequences 1 through 4 can be carried out on different days.

Work Procedure: 1 Select the guest account from the central display (PCM) and activate Privacy mode (available in

some countries).

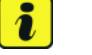

## **Information**

To ensure that no user-specific settings from **Cloud-based services (Porsche Connect & My Porsche)** are lost during the update, activate Privacy mode before carrying out the update. When Privacy mode is activated, communication between the vehicle and the Porsche Connect app and My Porsche is disabled. No vehicle-specific information is transferred. As a result, settings cannot be configured on the vehicle using the Porsche Connect app or My Porsche.

When the **instrument cluster** and **central computer** are re-programmed, the **individual settings** implemented **in the vehicle** by the customer will be lost and reset to the **default values** of the country version that applies to the vehicle.

After carrying out the campaign, please inform customers that personal settings they have implemented in the instrument cluster and central display of the central computer will have to be **set again** and provide them with any **help and support** they need for setting the relevant options.

This affects the following settings, for example:

- Individual settings for tubes 1 to 3 of the instrument cluster as well as the extended map view or reduced view of the instrument cluster
- Selected functions of individual tubes in the instrument cluster, e.g. auto zoom, 3D map and satellite map
- Arrangement of tiles in the home screen and MyScreen on the central display
- 2 The basic procedure for control unit programming is described in the Workshop Manual  $\Rightarrow$ *Workshop Manual '9X00IN Basic instructions and procedure for control unit programming using the PIWIS Tester'*.

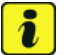

## **Special features of sequence 1**:

In this sequence, manual intermediate steps are required after the central control unit for assistance systems (zFAS) is programmed. For safety reasons, the airbag is triggered during a guided procedure prior to coding and is then locked again when coding is complete. Follow the instructions on the PIWIS Tester.

## **Sequence 1:**

## **For specific information on control unit programming in this sequence, see the table below:**

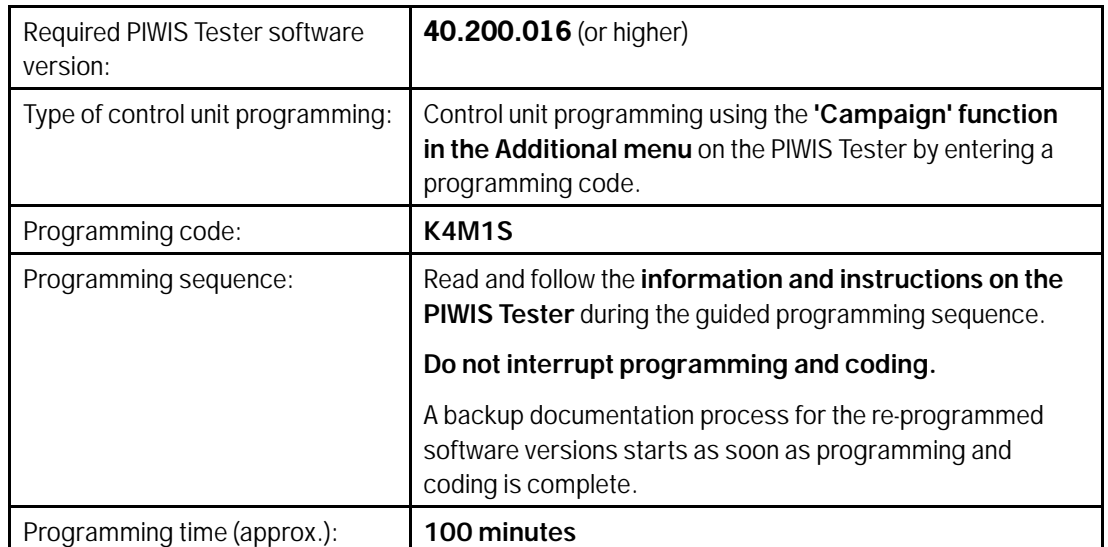

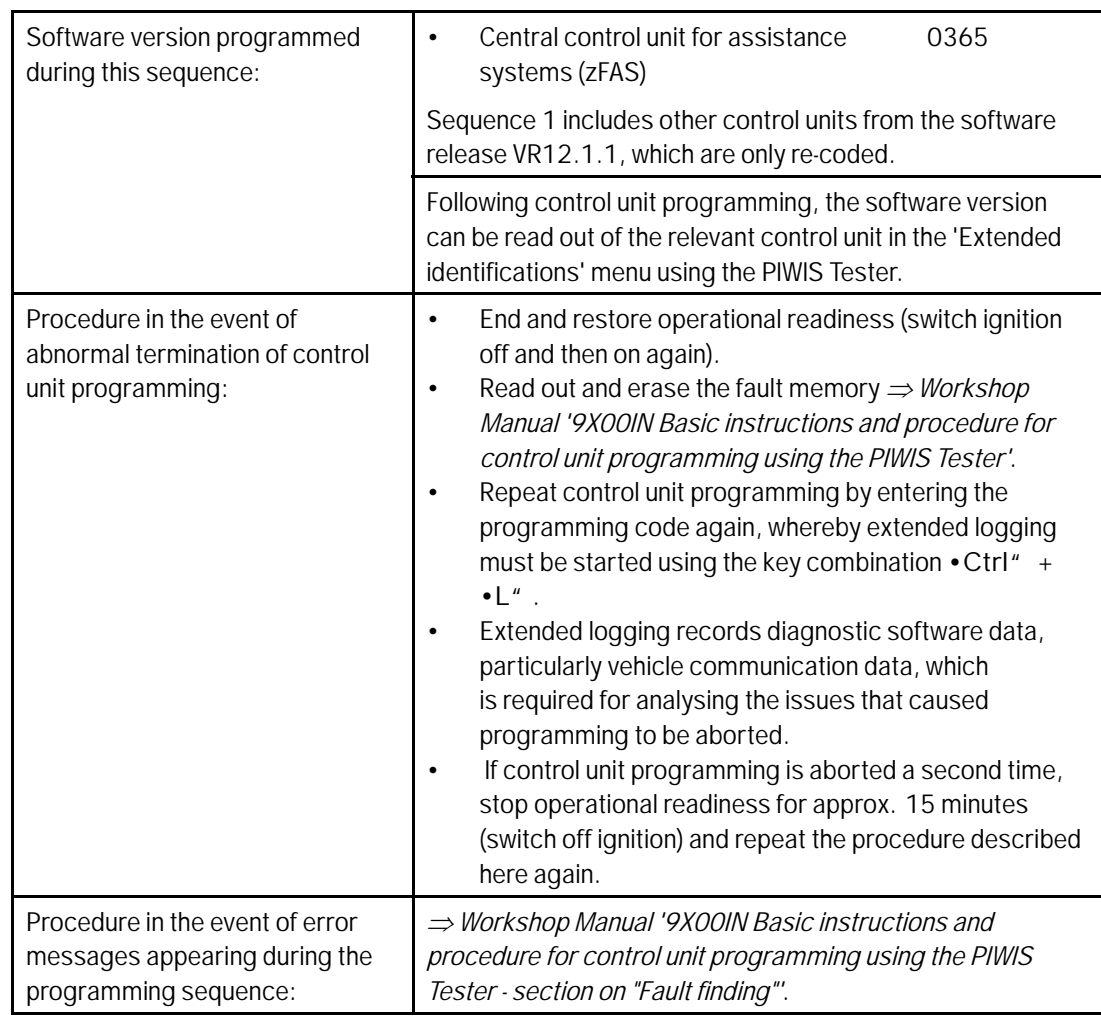

## 3 Start control unit programming **sequence 2**.

## **For specific information on control unit programming in this sequence, see the table below:**

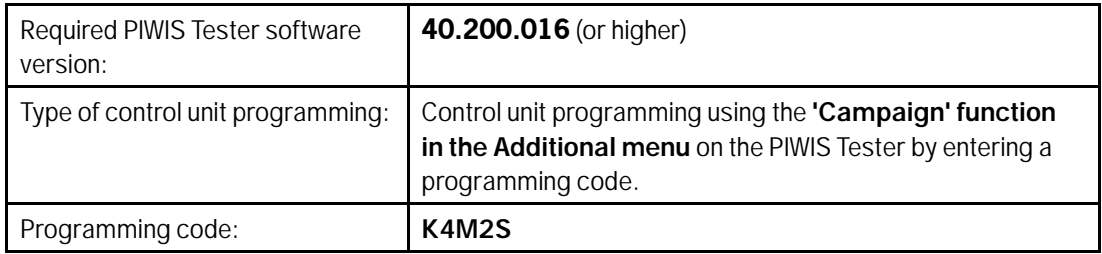

# Service<br>
Service<br>
Technical Information<br>
Technical Information

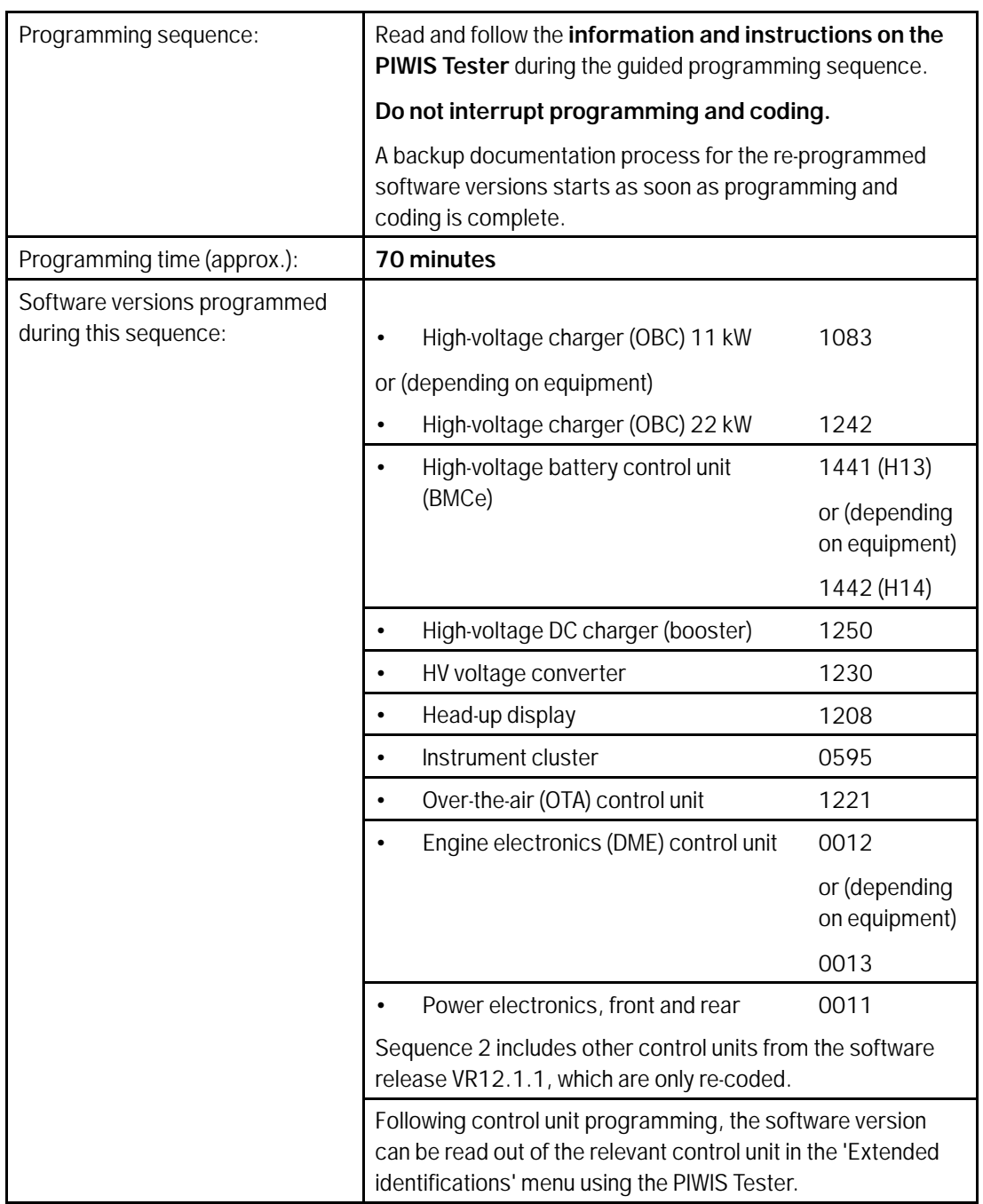

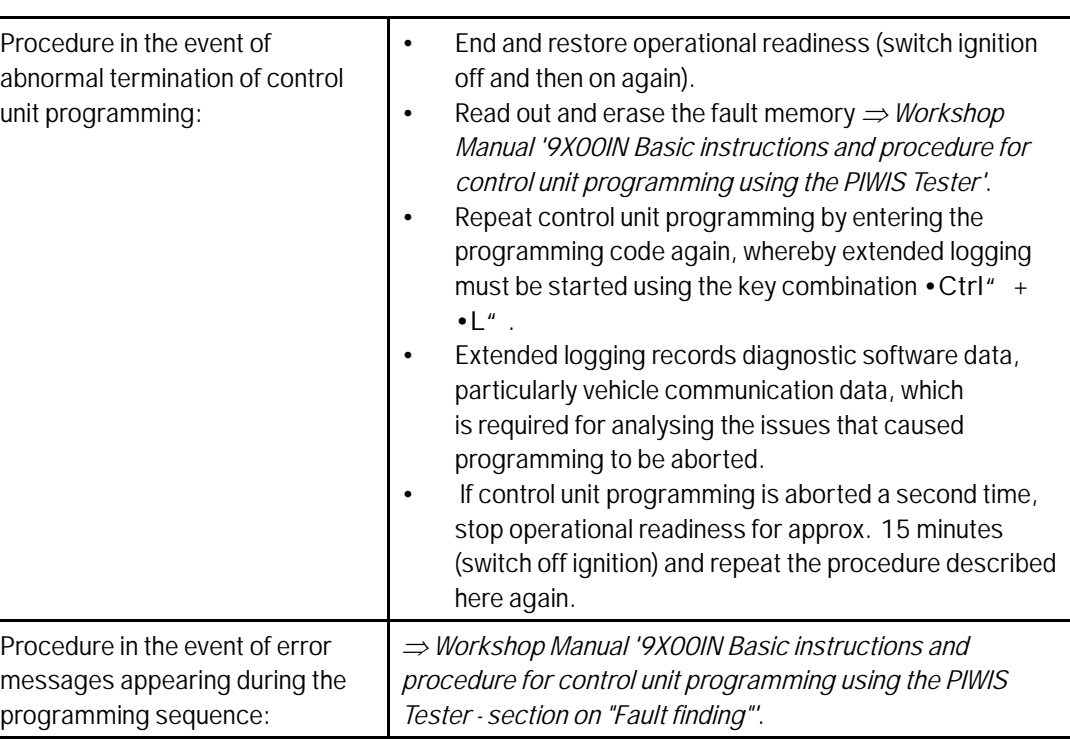

4 Start control unit programming **sequence 3**.

**For specific information on control unit programming in this sequence, see the table below:**

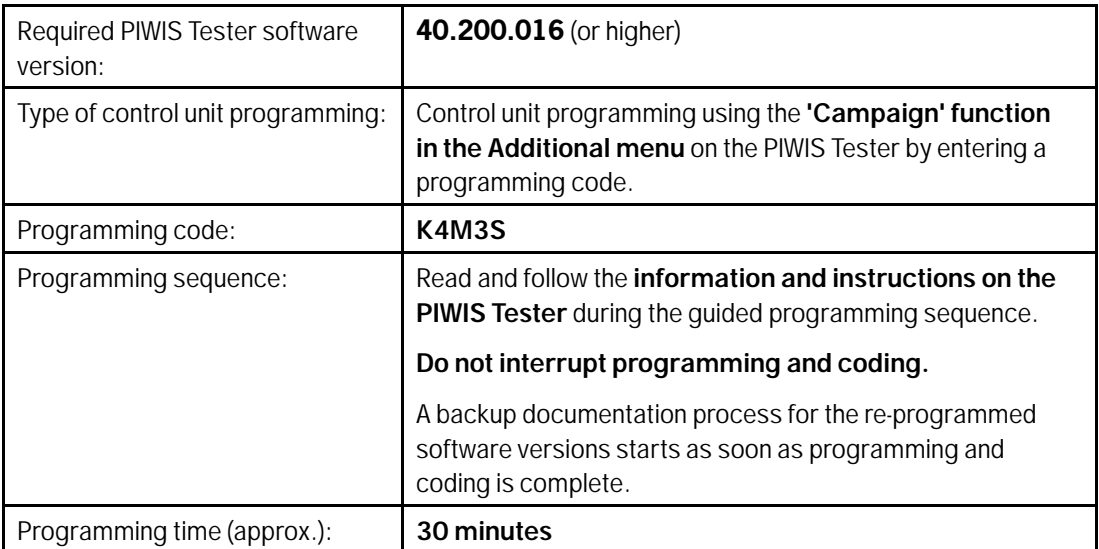

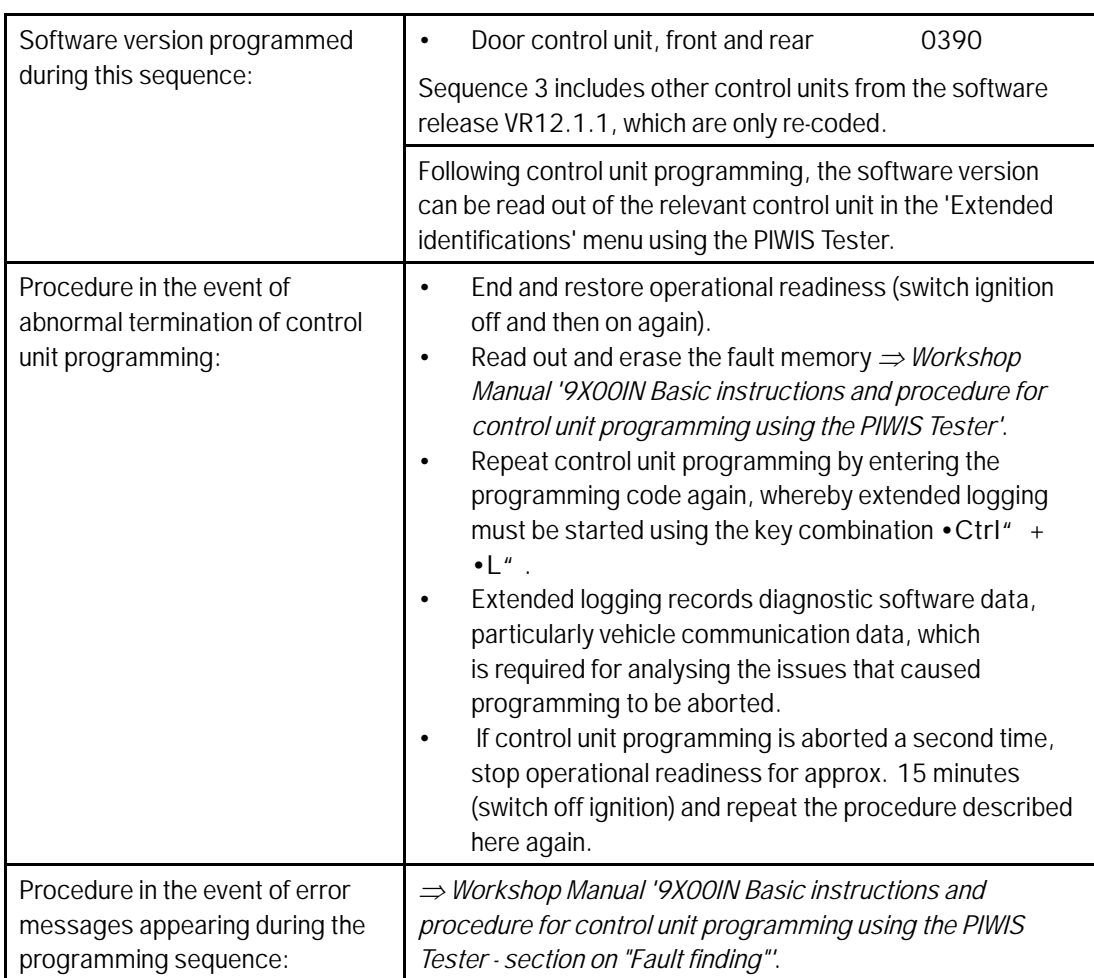

### 5 Standardize front and rear doors consecutively.

- 5.1 Select all four **door control units** in the control unit selection screen (**'Overview'** menu) and press •F12" ('Next') to confirm your selection.
- 5.2 Once the door control units have been found and are displayed in the overview, select the **'Maintenance/repairs'** menu.
- 5.3 Select the **'Standardization run'** function for the first of the four door control units and press •F12" ('Next') to confirm.
- 5.4 Read the instructions and confirm by pressing •F12" ('Next').
- 5.5 Meet the displayed conditions that must be checked manually, tick the relevant **'Status'** box, and press •F12" ('Next') to confirm.
- 5.6 Select the **Door \ Power window standardization** function and press •F8" ('Execute') to start the procedure.
- 5.7 Standardize the other three door control units in succession. To do this, repeat Steps 5.3 - 5.6 for the relevant door control units.

## May 28, 2021<br>Page 12 of 19 **After Sales**

- <span id="page-12-0"></span>5.8 Once all four door control units have been coded, select the **'Overview'** menu to return to the control unit selection screen.
- 6 Re-program the central computer (PCM) (**sequence 4**).
	- 6.1 Open the armrest and remove the external device, e.g. iPod, USB storage medium, from the USB interface if necessary.

## **NOTICE**

**Using the software on vehicles that are not assigned to this campaign:**

- **Risk of damage to control unit**
- **Use the listed software versions only for the vehicles assigned to the campaign.**
	- 6.2 Insert the **USB storage medium** with the software version specific to the respective region for the **PCM update** into the **USB interface**.

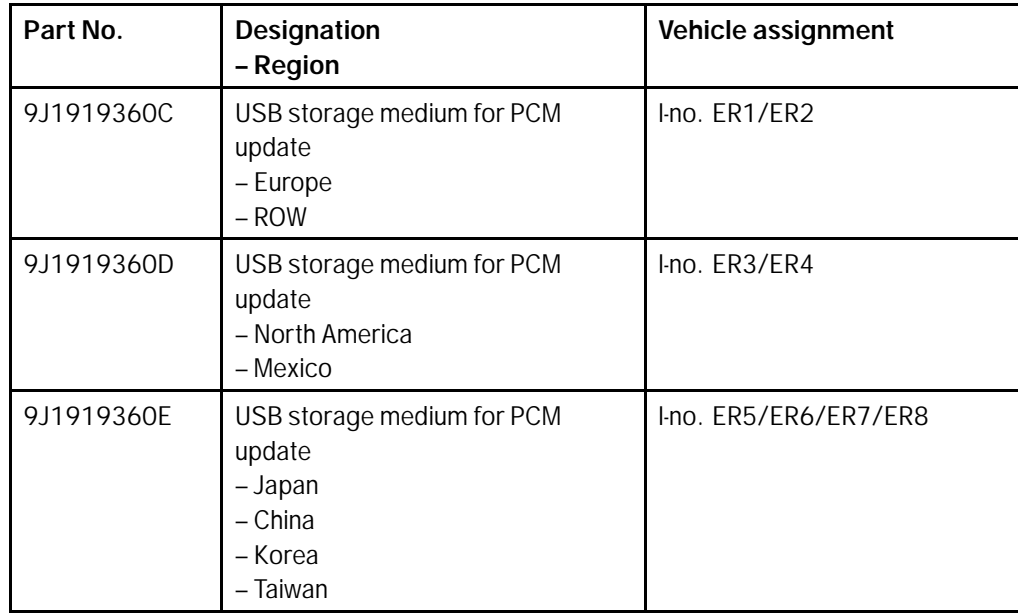

- 6.3 Start the central computer (PCM) software update (**sequence 4**) using the PIWIS Tester.
- 6.4 Select the **central computer (PCM)** control unit in the control unit selection screen (**'Overview'** menu) and press •F12" ('Next') to confirm your selection.
- 6.5 Once the PCM central computer control unit has been found and is displayed in the 'Overview', select the **'Maintenance/repairs'** menu.
- 6.6 Select the **'Install software update'** function and press •F12" ('Next') to perform the software update *[Installing PCM 6.0](#page-12-0) [software update](#page-12-0)*.
- 6.7 Confirm the information that is displayed by pressing •F12" ('Next').
- 6.8 After meeting the preconditions, confirm by ticking the 'Status' column. Then, press •F12" ('Next') to continue.
- 6.9 Enter the programming code **K4M4S** in the relevant column  $\Rightarrow$  *Entering PCM 6.0 programming code* and press •F12" ('Next') to confirm *Entering PCM 6.0 programming code*.
- 6.10 Press •F8" ('Start') to start.
- 6.11 After checking the software data, press •F8" ('Start') to start programming.

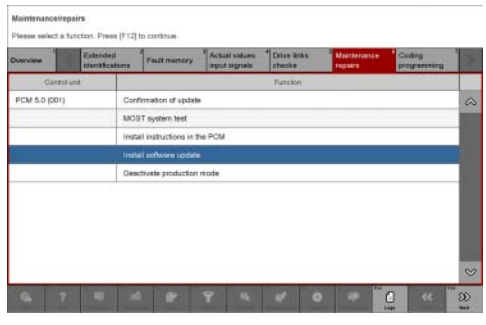

*Installing PCM 6.0 software update*

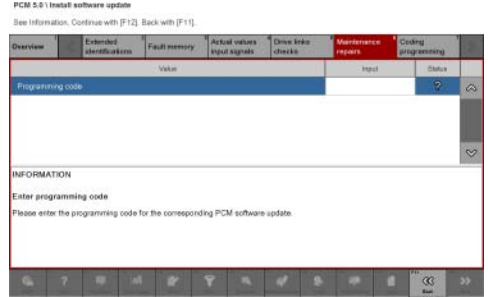

*Entering PCM 6.0 programming code* Once the update has started, the PCM is

restarted in the Update menu and the individual components are then updated.

## **The update can take up to 60 minutes.**

Read and follow the instructions displayed on the PIWIS Tester during the update. The PCM is restarted several times. The PCM screen remains dark for up to 3 minutes.

6.12 Once the update is complete, an overview is displayed showing processes that have been completed successfully marked with a tick in the Status box. Press •F12" ('Next') to confirm.

## **Software versions programmed during this sequence**

• Central computer (PCM): **3397**

Following control unit programming, the software version can be read out of the PCM central computer control unit in the 'Extended identifications' menu using the PIWIS Tester.

- 6.13 Open the armrest and remove the USB storage medium from the USB interface.
- 7 Re-code the loudspeaker booster and inductive charger for mobile devices **(depending on equipment)**.
	- 7.1 Select the **loudspeaker booster** and **inactive charger for mobile devices** control units in the control unit selection screen (**'Overview'** menu) and press •F12" ('Next') to confirm.
	- 7.2 Once both control units have been found and are displayed in the overview, select the **'Coding/programming'** menu.

## May 28, 2021<br>Page 14 of 19 **AfterSales**

- 7.3 Select the **'Automatic coding'** function and press •F12" ('Next') to start.
- 7.4 Once both door control units have been coded, select the **'Overview'** menu to return to the control unit selection screen.

## **Concluding work**

## **WARNING**

**Electrically moved side windows and rear spoiler**

- **Danger of limbs being trapped or severed**
- **Risk of damage to components**
- **Do not reach into the danger area.**
- **Keep third parties away from the danger area.**
- **Do not move components or tools into the danger area.**

Work Procedure: 1 Establish bus idle for at least 15 minutes.

- 1.1 End operational readiness (switch off ignition).
- 1.2 Disconnect the PIWIS Tester diagnostic connector from the diagnostic socket.
- 1.3 Lock the vehicle using the driver's key and remove the driver's key from the proximity of the vehicle (approx. 10 metres).
- 1.4 Unlock the vehicle again after waiting for at least 15 minutes.
- 1.5 Plug the PIWIS Tester diagnostic connector into the diagnostic socket again and restore communication with the vehicle.
- 2 Manually retract the rear spoiler, which extended automatically during programming.
	- 2.1 Select the **'Rear spoiler'** control unit in the control unit selection screen (**'Overview'** menu) and press •F12" ('Next') to confirm.
	- 2.2 Once the rear spoiler control unit has been found and is displayed in the overview, select the **'Maintenance/repairs'** menu.
	- 2.3 Select the function **'Teach rear spoiler'** and press •F12" ('Next') to confirm.
	- 2.4 Read the instructions and confirm by pressing •F12" ('Next').
	- 2.5 Meet the displayed conditions that must be checked manually and tick the relevant **'Status'** box.
	- 2.6 Select the **Teach rear spoiler** function and press •F8" ('Execute') to confirm.
	- 2.7 Once the rear spoiler has been taught and retracted fully, select the **'Overview'** menu to return to the control unit selection screen.
- 3 Read out and erase the fault memories of all control units.
	- 3.1 Press •F7" in the control unit selection screen ('Overview' menu) to call up the Additional menu.
	- 3.2 Select the function "Read all fault memories and erase if required" and press •F12" ('Next') to confirm your selection  $\Rightarrow$  *Erasing fault memories*.

The fault memories of the control units are read out.

3.3 Once you have read out the fault memories, check the fault memory entries.

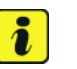

## **Information**

If control units are found to have faults that

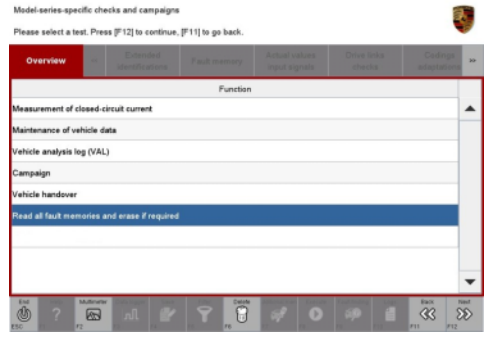

*Erasing fault memories*

are **not** caused by control unit programming, these must first be **found** and **corrected**. This work **cannot** be invoiced under the workshop campaign number.

- 3.4 Press •F8" to delete fault memory entries.
- 3.5 Press •F12" ('Yes') in response to the question as to whether you really want to delete all fault memory entries.

The faults stored in the fault memories of the various control units are deleted.

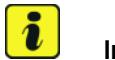

## **Information**

If fault memory entries for individual control units cannot be deleted, proceed as follows:

- End operational readiness (switch off ignition).
- Disconnect the PIWIS Tester diagnostic connector from the diagnostic socket.
- Lock the vehicle using the driver's key and remove the driver's key from the proximity of the vehicle (approx. 10 metres).
- Unlock the vehicle again after waiting for at least 15 minutes.
- Restore operational readiness (switch on ignition).
- Plug the PIWIS Tester diagnostic connector into the diagnostic socket again and restore communication with the vehicle.
- Read out the fault memory again and delete any fault memory entries that are stored.

## May 28, 2021<br>Page 16 of 19 **After Sales**

- 3.6 Once you have erased the fault memories, select the **'Overview'** menu to return to the control unit selection screen *Control unit selection*.
- 4 Create vehicle analysis log (VAL) using the PIWIS Tester. Mark the vehicle analysis log you have just created with the attribute **"Final VAL"** and after carrying out the campaign, return it using the PIWIS Tester.

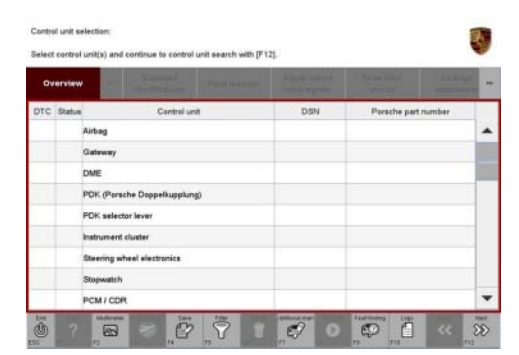

*Control unit selection*

- 5 End operational readiness (switch off ignition).
- 6 Disconnect the PIWIS Tester from the vehicle.

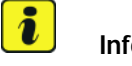

Connect the PIWIS Tester to a network as soon as possible and log into the PPN in order to transfer the backup documentation created during this campaign to the PAG systems.

- 7 Switch off and disconnect the battery charger.
- 8 Enter the campaign in the Warranty and Maintenance booklet.

## **Warranty processing**

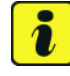

## **Information**

The specified working time was determined specifically for carrying out this campaign and includes all necessary preliminary and subsequent work.

The working time may differ from the working times published in the Labor Operation List in the PCSS.

## **Information**

## **Information on the working time:**

Generally, the working time includes all work that requires the active participation of the service technician.

This also covers all required preliminary work and subsequent work.

The working time includes the following activities during control unit programming:

- All required steps for starting or finishing programming
- Required interaction during a programming sequence
- Waiting times until programming starts
- Random check of programming status

If no further interaction by the service technician is required once control unit programming has started because programming is performed automatically, there is no need for the service technician to remain at the vehicle for the entire programming time.

These waiting times are not included in the working time if the total programming time is more than 15 minutes.

If programming takes up to 15 minutes, the full waiting time is included in the working time.

## Scope 1: **Working time:**

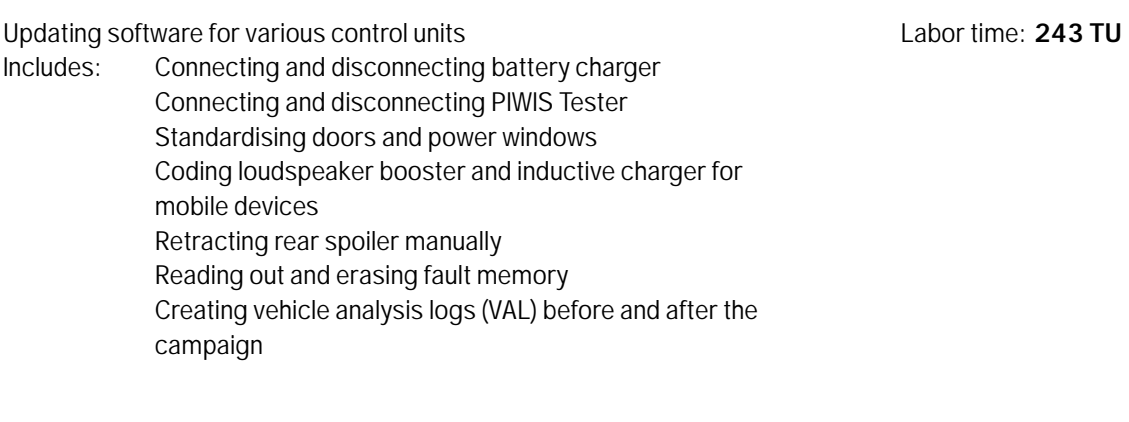

## $\Rightarrow$  **Damage Code WMA6 066 000 1**

## **Overview of new features implemented by the software updates**

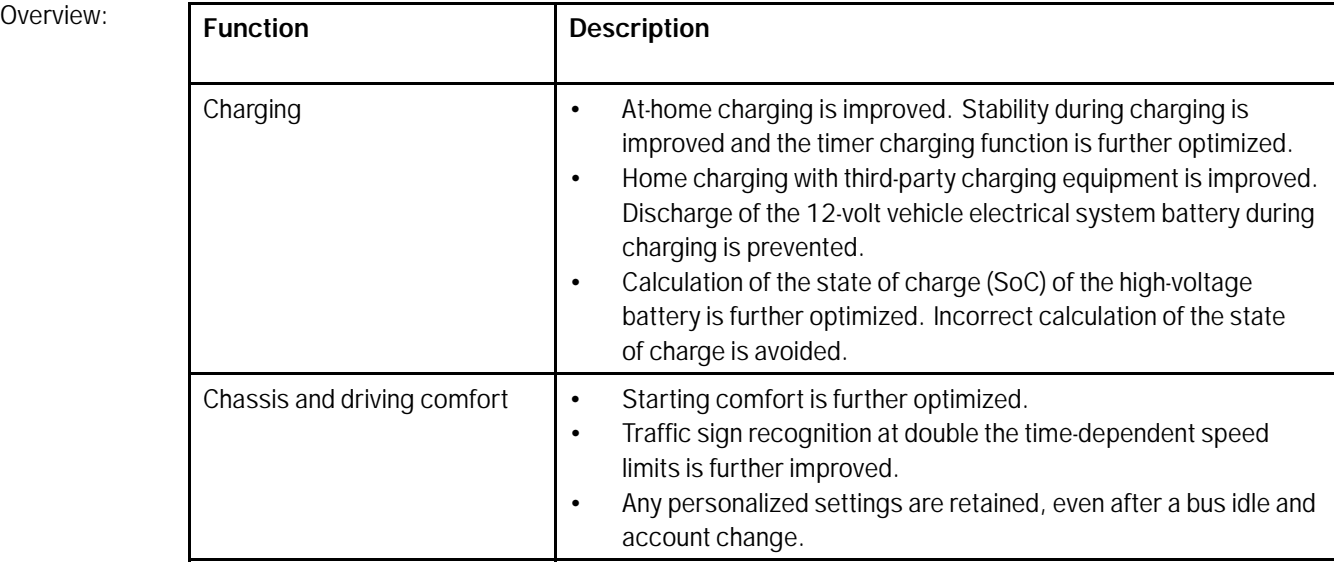

## Technical Information Service

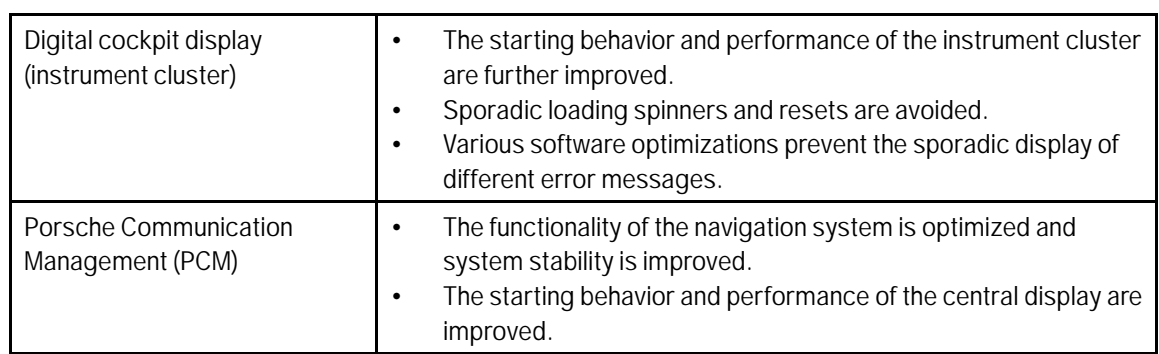

**Important Notice:** Technical Bulletins issued by Porsche Cars North America, Inc. are intended only for use by professional automotive technicians who have attended Porsche service training courses. They are written to inform those technicians of conditions that may occur on some Porsche vehicles, or to provide information that could assist in the proper servicing of a vehicle. Porsche special tools may be necessary in order to perform certain operations identified in these bulletins. Use of tools and procedures other than those Porsche recommends in these bulletins may be detrimental to the safe operation of your vehicle, and may endanger the people working on it. Properly trained Porsche technicians have the equipment, tools, safety instructions, and know-how to do the job properly and safely. Part numbers listed in these bulletins are for reference only. The work procedures updated electronically in the Porsche PIWIS diagnostic and testing device take precedence and, in the event of a<br>discrepancy, the w © 2021 Porsche Cars North America, Inc.

**AfterSales** May 28, 2021

Page 19 of 19